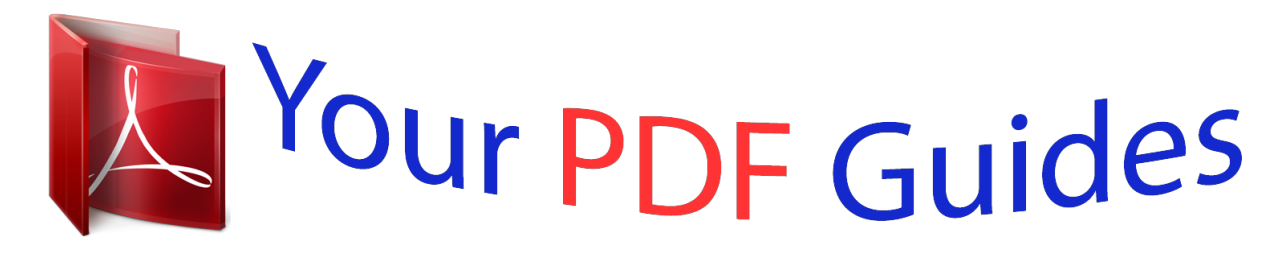

You can read the recommendations in the user guide, the technical guide or the installation guide for SAMSUNG GALAXY FAME GT-S6810P. You'll find the answers to all your questions on the SAMSUNG GALAXY FAME GT-S6810P in the user manual (information, specifications, safety advice, size, accessories, etc.). Detailed instructions for use are in the User's Guide.

> **User manual SAMSUNG GALAXY FAME GT-S6810P User guide SAMSUNG GALAXY FAME GT-S6810P Operating instructions SAMSUNG GALAXY FAME GT-S6810P Instructions for use SAMSUNG GALAXY FAME GT-S6810P Instruction manual SAMSUNG GALAXY FAME GT-S6810P**

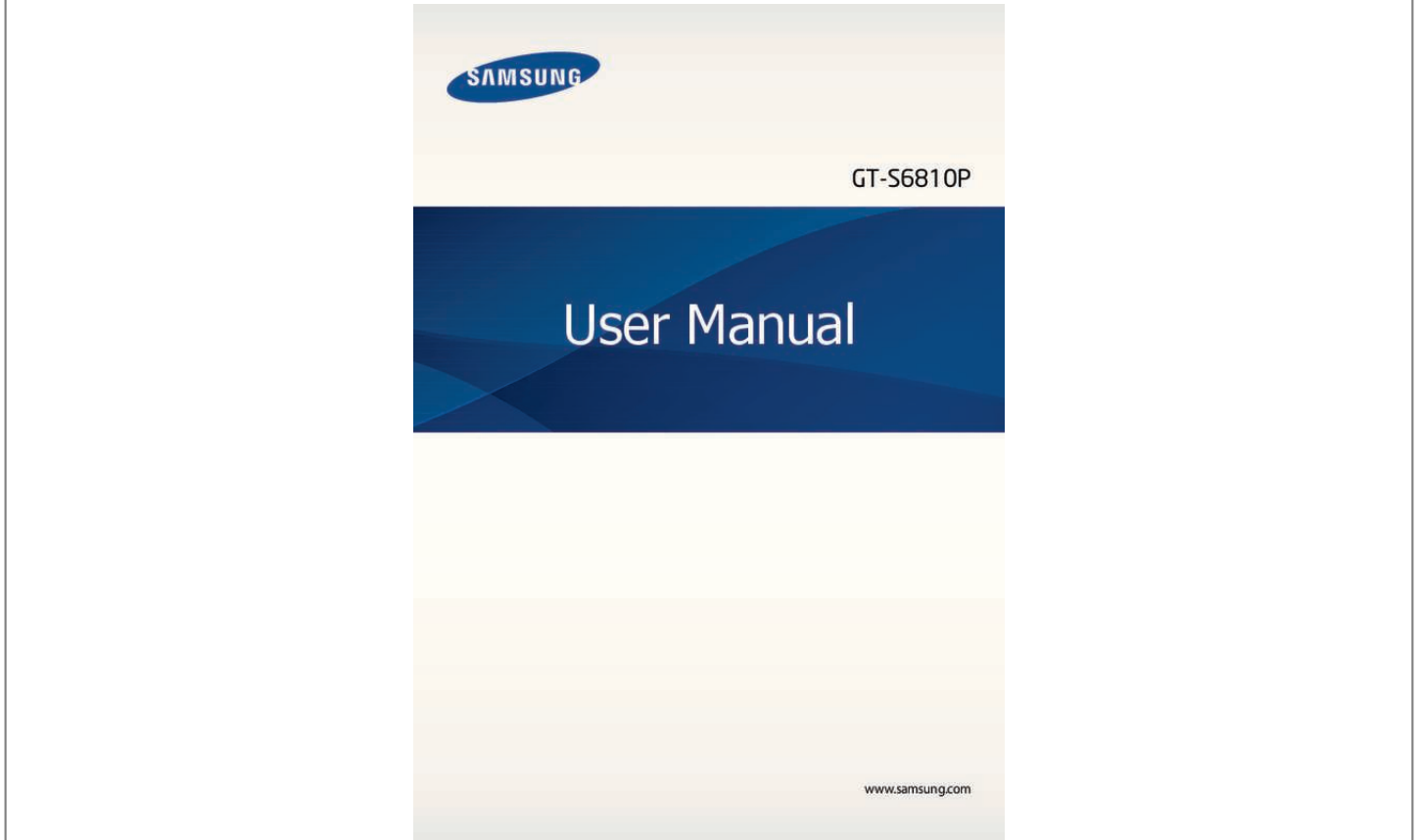

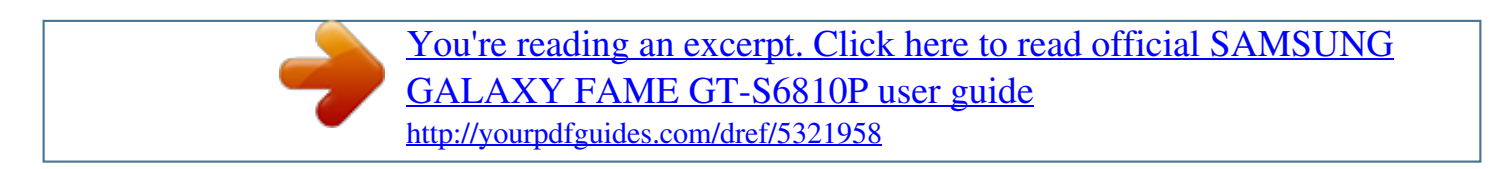

## *Manual abstract:*

*I ⢠ontent may differ from the final product, or from software provided by service providers C or carriers, and is subject to change without prior notice. For the latest version of the manual, refer to the Samsung website, www. Â*  $\Box \phi$  *ontent (high quality content) that requires high CPU and RAM usage will affect the C overall performance of the device. Applications related to the content may not work properly depending on the deviceâ* $\Box\Box$ *s specifications and the* 

*environment that it is used in.*  $\hat{a}\Box\hat{e}$  *vailable features and additional services may vary by device, software, or service A provider.*  $\hat{A}\Box\hat{e}$  *pplications and their functions may vary by country, region, or hardware specifications. A Samsung is not liable for performance issues caused by applications from any provider other than Samsung. ¢ amsung is not liable for performance issues or incompatibilities caused by edited S registry settings or modified operating system software. Attempting to customise the operating system may cause the device or applications to work improperly. ¢ oftware, sound sources, wallpapers, images, and other media provided with this device S are licensed for limited use.*

*Extracting and using these materials for commercial or other purposes is an infringement of copyright laws. Users are entirely responsible for illegal use of media. ¢ ou may incur additional charges for data services, such as messaging, uploading and Y downloading, auto-syncing, or using location services. to avoid additional charges , select an appropriate data tariff plan. For details, contact your service provider.*

*2 About this manual ⢠efault applications that come with the device are subject to updates and may no longer D be supported without prior notice. If you have questions about an application provided with the device, contact a Samsung Service Centre. for user-installed applications , contact service providers.*  $\hat{A}\Pi\phi$  odifying the deviceâ $\Pi\Pi s$  operating system or installing softwares from unofficial sources M may result in device malfunctions and data corruption or *loss. These actions are violations of your Samsung licence agreement and will void your warranty.*

*Instructional icons Warning: situations that could cause injury to yourself or others Caution: situations that could cause damage to your device or other equipment Note: notes, usage tips, or additional information Copyright Copyright © 2013 Samsung Electronics This guide is protected under international copyright laws. No part of this guide may be reproduced, distributed, translated, or transmitted in any form or by any means, electronic or mechanical,*

*including photocopying, recording, or storing in any information storage and retrieval system, without the prior written permission of Samsung Electronics. 3 About this manual Trademarks ⢠AMSUNG and the SAMSUNG logo are registered trademarks of Samsung Electronics. B ⢠i-Fi®, Wi-Fi Protected Setupâ¢, Wi-Fi Directâ¢, Wi-Fi CERTIFIEDâ¢, and the Wi-Fi logo are W registered trademarks of the Wi-Fi Alliance. ¢ ll other trademarks and copyrights are the property of their respective owners. A 4 Table of Contents Getting started 7 Device layout 8 Buttons 9 Package contents 10 Installing the SIM or USIM card and battery 13 Charging the battery 15 Inserting a memory card 17 Turning the device on and off 18 Holding the device 18 Locking and unlocking the device 18 Adjusting the volume 18 Switching to silent mode 32 33 34 35 Setting up accounts Transferring files Securing the device Upgrading the device Communication 36 Phone 41 Contacts 45 Messaging 46 Email 47 Google Mail 49 Talk 50 Google+ 50 Messenger 51 ChatON Basics 19 Indicator*

*icons 20 Using the touch screen 23 Control motions 25 Notifications 26 Home screen 28 Using applications 28 Applications screen 30 Entering text 31 Connecting to a Wi-Fi network Web & network 52 Internet 54 Chrome 55 Bluetooth 56 NFC 57 S Beam 5 Table of Contents Media 58 Music Player 59 Camera 65 Gallery 67 Video Player 69 YouTube 70 FM Radio Settings 86 About Settings 86 Wi-Fi 87 Bluetooth 87 Data usage 87 More settings 89 Blocking mode 89 Sound 90 Display 90 Storage 90 Battery 91 Application manager 91 Location services 91 Lock screen 92 Security 93 Language and input 95 Cloud 95 Backup and reset 95 Add account 96 Motion 96 Date and time 97 Accessibility 98 Developer options 99 About device Application & media stores 71 Play Store 72 Samsung Apps 72 Game Hub Utilities 73 Memo 74 S Planner 76 Quickoffice 76 Clock 78 Calculator 79 Voice Recorder 80 Google 81 Voice Search*

*81 My Files 82 Downloads Troubleshooting Travel & local 83 Maps 84 Local 85 Navigation 6 Getting started Device layout Earpiece Front camera Proximity sensor Power button Home button Menu button Touch screen Back button Multipurpose jack Microphone Headset jack Speaker Rear camera Flash Volume button GPS antenna Back cover Main antenna 7 Getting started â* $\Box \phi$  *o not cover the antenna area with your hands or other objects. This may cause D* connectivity problems or drain the battery. *D â*D¢ o not allow water to contact the touch screen. The touch screen may malfunction *D* in humid conditions *or when exposed to water. buttons Button Function*  $\hat{a}\Box\hat{c}$  *ress and hold to turn the device on or off.* 

*P* Power â $\Box$ ¢ ress and hold for 8-10 seconds to reset the device if it has P fatal errors or hang-ups, or freezes. Â $\Box$ ¢ ress to lock or unlock the device. The *device goes into lock P mode when the touch screen turns off. T ⢠ress to return to the Home screen. p ⢠ress and hold to open the list of recent applications. P ⢠ap to return to the previous screen. t ⢠ress to adjust the device volume. P Menu Home Back Volume 8 Getting started Package contents Check the product box for the following items: â* $\Box \phi$  *evice D â* $\Box \phi$  *attery B â* $\Box \phi$  *uick start guide Q Use only Samsung-approved software. Pirated or illegal software may cause damage or malfunctions, which are not covered by the warranty.*  $\hat{A} \Box \hat{c}$  he items supplied with the device and any available *accessories may vary T depending on the region or service provider.*

 $\hat{A}\Pi\phi$  he supplied items are designed only for this device and may not be compatible T with other devices.  $\hat{A}\Pi\phi$  ppearances and specifications are subject to *change without prior notice. A ⢠ou can purchase additional accessories from your local Samsung retailer. Make Y sure they are compatible with the device before purchase.* Â*D¢ ther accessories may not be compatible with your device.* 

*o ⢠se only Samsung-approved accessories.*

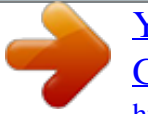

*Malfunctions caused by using U unapproved accessories are not covered by the warranty service.*  $\hat{a}\Pi\hat{c}$  *vailability of all accessories is subject to change depending entirely on A manufacturing companies. For more information about available accessories, refer to the Samsung website. 9 Getting started Installing the SIM or USIM card and battery Insert the SIM or USIM card provided by the mobile telephone service provider, and the included battery. <i>1 Remove the back cover.* Â*D¢ e careful not to damage your fingernails when you remove the back cover. B âD¢ o not bend or twist the back cover* excessively. Doing so may damage the cover. D 2 Insert the SIM or USIM card with the gold-coloured contacts facing downwards. 10 Getting started â $\square \phi$  o *not insert a memory card into the SIM card slot. If a memory card happens to D be lodged in the SIM card slot, take the device to a Samsung Service Centre to remove the memory card. ¢ he SIM card slot of your device is only suited for standard SIM cards. Inserting a T microSIM card or a microSIM card with an unauthorised holder may cause damage to the SIM card slot of your device. ¢ se caution not to lose or let others use the SIM or USIM card.*

*Samsung is not U responsible for any damages or inconveniences caused by lost or stolen cards. 11 Getting started Removing the SIM or USIM card and battery 1 Remove the back cover. 12 Getting started Charging the battery Charge the battery before using it for the first time. Use the charger to charge the battery. A computer can be also used to charge the device by connecting them via the USB cable. use only Samsung-approved chargers , batteries , and cables. Unapproved chargers or cables can cause the battery to explode or damage the device. ¢ hen the battery power is low, the device emits a warning tone and displays a low W battery power message.*  $\hat{A} \Box \hat{e}$  f the battery is completely discharged, the device cannot be turned on I immediately when the charger *is connected. Allow a depleted battery to charge for a few minutes before turning on the device.*

*Charging with the charger Plug the small end of the charger into the multipurpose jack of the device, and plug the large end of the charger into an electric socket. Connecting the charger improperly may cause serious damage to the device. Any damage caused by misuse is not covered by the warranty. 13 Getting started ⢠he device can be used while it is charging, but it may take longer to fully charge T the battery. ¢ f the device receives an unstable power supply while charging, the touch screen I may not function.*

*If this happens, unplug the charger from the device.*  $\hat{A}\Box\phi$  *hile charging, the device may heat up. This is normal and should not affect the W deviceâ* $\Box\Box s$ *lifespan or performance. If the battery gets hotter than usual, the charger may stop charging. ¢ f the device is not charging properly, take the device and the charger to a I Samsung Service Centre.*

*After fully charging, disconnect the device from the charger. First unplug the charger from the device, and then unplug it from the electric socket. Do not remove the battery before removing the charger. This may damage the device. To save energy, unplug the charger when not in use. The charger does not have a power switch, so you must unplug the charger from the electric socket when not in use to avoid wasting power. The device should remain close to the electric socket while charging. Checking the battery charge status When you charge the battery while the device is off, the following icons will show the current battery charge status: Charging Fully charged 14 Getting started Reducing the battery consumption Your device provides options that help you save battery power. By customising these options and deactivating features in the background, you can use the device longer between charges: â* $\Box \phi$  *hen you are not using the device, switch to sleep mode by pressing the Power button. W ⢠lose unnecessary applications with the task manager.*

*D ⢠ecrease the brightness of the display. D Inserting a memory card Your device accepts memory cards with maximum capacities of 32 GB. Depending on the memory card manufacturer and type, some memory cards may not be compatible with your device.*  $\hat{A} \mathbb{D}$ *é ome memory cards may not be fully compatible with the device. Using an S incompatible card may damage the device or the memory card, or corrupt the data stored in it.* Â De se caution to insert the *memory card right-side up. U ⢠he device supports only the FAT file system for memory cards. When inserting a T card formatted in a different file system, the device asks to reformat the memory card.*  $\hat{A}\Box\phi$  requent writing and erasing of data shortens the lifespan of memory cards. F  $\hat{a}\Box\phi$  hen inserting a memory *card into the device, the memory cardâ* $\Box$  *file directory W appears in the extSdCard folder under the internal memory.* 

*15 Getting started 1 Remove the back cover. 2 Insert a memory card with the gold-coloured contacts facing downwards. 3 Push the memory card into the slot until it locks in place. 4 Replace the back cover. Remotouch screen, do not tap it with anything sharp or do not T apply excessive pressure to it with your*

*fingertips.*

*¢ eaving the touch screen idle for extended periods may result in afterimages L (screen burn-in) or ghosting. Turn off the touch screen when you do not use the device. Finger gestures Tapping To open an application, to select a menu item, to press an on-screen button, or to enter a character using the on-screen keyboard, tap it with a finger. 20 Basics Dragging To move an icon, thumbnail, or preview to a new location, tap and hold it and drag it to the target position. 21 Basics Flicking Flick left or right on the Home screen or the Applications screen to see another panel.*

*Flick up or down to scroll through a webpage or a list, such as contacts. Pinching Spread two fingers apart on a webpage, map, or image to zoom in a part. pinch to zoom out. 22 Basics Control motions Simple motions allow easy control of the device. Before using motions, make sure the motion feature is activated. On the Home screen, tap â Settings â Motion, and then drag the Motion switch to the right. Excessive shaking or impact to the device may result in unintended inputs. To learn how to control motions properly, tap â Settings â Motion â Learn about motions. (p. 96) Rotating the screen Many applications allow display in either portrait or landscape orientation.*

*Rotating the device causes the display to automatically adjust to fit the new screen orientation. To prevent the display from rotating automatically, open the notifications panel and deselect Screen rotation. ⢠ome applications do not allow screen rotation.*

S  $\hat{a}\Box\hat{e}$  ome applications display a different screen depending on the orientation. The S calculator turns into a scientific calculator when rotated to landscape. *23 Basics Turning over Turn over the device to mute ringtone, pause media playback or mute the FM radio. Shaking â□¢ hake the device to search for Bluetooth devices. S ⢠hake the device to update the list of emails or information from AccuWeather. S 24 Basics Notifications Notification icons appear on the status bar at the top of the screen to report missed calls, new messages, calendar events, device status, and more. Drag down from the status bar to open the notifications panel.*

*Scroll the list to see additional alerts. To close the notifications panel, drag up the bar that is at the bottom of the screen. From the notifications panel, you* can view your deviceâ **CC**s current status and use the following options: â Le i-Fi: Activate or deactivate the Wi-Fi feature. You can vibrate or mute your *device in silent S mode. ¢ creen rotation: Allow or prevent the interface from rotating when you rotate the device.*

*In blocking mode, the device will B block notifications. S The available options may vary depending on the region or service provider. 25 Basics Home screen* The Home screen is the starting point to access all of the deviceâ $\square \square s$  features. it displays indicator icons, widgets, shortcuts to applications, and others. *The Home screen can have multiple panels.*

*To view other panels, scroll left or right. rearranging items Adding an application icon On the Home screen , tap preview. , tap and hold an application icon, and then drag it into a panel Adding an item Customise the Home screen by adding widgets, folders, or page. Tap and hold the empty area on the Home screen, and then select one of the following categories:*  $\hat{a}\Box\hat{e}$  *pps and widgets: Add widgets or applications to the Home screen. Moving an item Tap and hold an item and drag it to a new location. To move it to another panel, drag it to the side of the screen. Removing an item Tap and hold an item, and drag it to the rubbish bin that appears at the top of the Home screen. When the rubbish bin turns red, release it. 26 Basics Rearranging panels Adding a new panel Tap â Edit page â . Moving a panel Tap â Edit page, tap and hold a panel preview, and then drag it to a new location.*

*Removing a panel â Edit page, tap and hold a panel preview, and then drag it to the rubbish bin at the Tap bottom of the screen. Setting wallpaper Set an image or photo stored in the device as wallpaper for the Home screen. On the Home screen, tap following: â HI Set wallpaper â HI Home screen, and then select one of the ⢠allery: See photos taken by the deviceâs camera or images downloaded from the G Internet. Or, select an image, resize it by*

*dragging the frame, and then tap Done. 27 Basics Using applications This device can run many different types of applications, ranging from media to Internet applications. Opening an application On the Home screen or the Applications screen, select an application icon to open it. Opening from recently-used applications Press and hold the Home button to open the list of recently-used applications. select an application icon to open. Closing an application Close applications not in use to save battery power and maintain device performance. Press and hold the Home button, tap , and then tap End next to an application to close it.*

*To close all running applications, tap End all. Alternatively, press and hold the Home button, and then tap . Applications screen The Applications screen displays icons for all applications, including any new applications installed. On the Home screen, tap to open the Applications screen. To view other panels, scroll left or right.*

*Rearranging applications â Edit, tap and hold an application, and then drag it to a new location. To move it to Tap another panel, drag it to the side of the screen. 28 Basics Organising with folders Put related applications together in a folder for convenience. â Edit , tap and hold an application , and then drag it to Create folder. Enter a folder Tap name and then tap OK.*

*Put applications into the new folder by dragging, and then tap Save to save the arrangement. Rearranging panels Pinch on the screen, tap and hold a panel preview, and then drag it to a new location. Default applications that come with the device cannot be uninstalled. Sharing applications Share downloaded applications with other users via email, Bluetooth, or other methods. â Share apps , select applications , tap Done , and then select a sharing method. The Tap next steps vary depending on the method selected. 29 Basics Entering text Use the Samsung keyboard or the voice input feature to enter text. Text entry is not supported in some languages. To enter text, you must change the input language to one of the supported languages. Changing the keyboard type Tap any text field, open the notifications panel, tap Choose input method, and then select the type of keyboard to use.*

*Using the Samsung keyboard Changing the keyboard layout Tap â Portrait keyboard types, and then tap Qwerty keyboard or 3x4 keyboard. On the 3x4 keyboard, a key has three or four characters. To enter a character, tap repeatedly the key corresponding to the character. Break to the next line. Changing language keyboards Slide the space key left or right to change language keyboards. 30 Basics Entering text by voice Activate the voice input feature and then speak into the microphone. The device displays what you speak. If the device does not recognise your words correctly, tap the underlined text and select an alternative word or phrase from the dropdown list. To change the language or add languages for the voice recognition, tap the current language. When you are finished, tap .*

*Copying and pasting Tap and hold over text, drag or to select more or less text, and then tap or to cut. The selected text is copied to the clipboard. To copy To paste it into a text entry field, place the cursor at the point where it should be inserted, and then tap â DD Paste. Connecting to a Wi-Fi network Connect the device to a Wi-Fi network to use the Internet or share media files with other devices. (p.*

*86) Turning Wi-Fi on and off Open the notifications panel, and then tap Wi-Fi to turn it on or off. Turn off Wi-Fi to save the battery when not in use. Joining* Wi-Fi networks On the Applications screen, tap Settings â DD Wi-Fi, and then drag the Wi-Fi switch to the right. Select a network from the list of detected Wi-*Fi networks, enter a password if necessary, and then tap Connect. Networks that require a password appear with a lock icon.*

*After the device connects to a Wi-Fi network, the device will automatically connect to it any time it is available. 31 Basics Adding Wi-Fi networks If the desired network does not appear in the networks list, tap Add Wi-Fi network at the bottom of the networks list.*

[You're reading an excerpt. Click here to read official SAMSUNG](http://yourpdfguides.com/dref/5321958)

[GALAXY FAME GT-S6810P user guide](http://yourpdfguides.com/dref/5321958)

<http://yourpdfguides.com/dref/5321958>

 *Enter the network name in Network SSID, select the security type and enter the password if it is not an open network, and then tap Save. Forgetting Wi-Fi networks Any network that has ever been used, including the current network, can be forgotten so the device will not automatically connect to it. Select the network in the networks list, and then tap Forget. setting up accounts Google applications , such as Play Store , require a Google account , and Samsung Apps requires a Samsung account. Create Google and Samsung accounts to have the best experience with the device. Adding accounts Follow the instructions that appear when opening a Google application without signing in to set up a Google account. To sign in with or sign up for a Google account, on the Applications screen, tap Settings â Add account â Google. After that, tap New to sign up, or tap Existing, and then follow onscreen instructions to complete the account setup.*

*More than one Google account can be used on the device. set up a Samsung account as well. Removing accounts On the Applications screen, tap Settings, select an account name under Accounts, select the account to remove, and then tap Remove account. 32 Basics Transferring files Move audio, video, image, or other types of files from the device to the computer, or vice versa. The following file formats are supported by some applications. Some file formats are not* supported depending on the version of the deviceâ $\Box\Box$ s software. Â $\Box\phi$  usic: mp3, m4a, mp4, 3gp, 3ga, wma, ogg, oga, aac, and flac M â $\Box\phi$  mage: bmp, gif, *jpg, and png I ⢠ideo: 3gp, mp4, mkv, and webm V ⢠ocument: doc, docx, dot, dotx, xls, xlsx, xltx, csv, ppt, pptx, pps, ppsx, pot, potx, D pdf, hwp, txt, asc, rtf, and zip Connecting with Samsung Kies Samsung Kies is a computer application that manages media libraries, contacts, and calendars, and syncs them with Samsung devices. Download the latest Samsung Kies from the Samsung website. 1 Connect the device to the computer using the USB cable. 2 Transfer files between your device and the computer.*

*connecting as a media device Samsung Kies launches on the computer automatically. If Samsung Kies does not launch, double-click the Samsung Kies icon on the computer. Refer to the Samsung Kies help for more information. 1 Connect the device to the computer using the USB cable. 2 Open the notifications panel, and then tap Connected as a media device â Media device (MTP).*

*Tap Camera (PTP) if your computer does not support Media Transfer Protocol (MTP) or not have any appropriate driver installed. 3 Transfer files between your device and the computer. 33 Basics Securing the device Prevent others from using or accessing personal data and information stored in the device by* using the security features. The device requires an unlock code whenever unlocking it. Setting a pattern On the Applications screen, tap Settings â *LO* Lock *screen â Screen lock â Pattern.*

*Draw a pattern by connecting four dots or more, and then draw the pattern again to verify it. Set a backup unlock PIN to unlock the screen when you forget the pattern. Setting a PIN On the Applications screen, tap Settings â DD Lock screen â DD Screen lock â DD PIN. Enter at least four numbers, and then enter the password again to verify it. Setting a password On the Applications screen, tap Settings â Lock screen â Screen lock â Password. Enter at least four characters including numbers and symbols, and then enter the password again to verify it. 34 Basics Unlocking the device Turn on the screen by pressing the Power button or the Home button, and enter the unlock code. If the unlock code is forgotten, take the device to a Samsung Service Centre to reset it.*

*Upgrading the device The device can be upgraded to the latest software. This feature may not be available depending on the region or service provider.*

*Upgrading with Samsung Kies Launch Samsung Kies and connect the device to the computer. Samsung Kies automatically recognises the device and shows available updates in a dialogue box, if any. Click the Update button in the dialogue box to start upgrading. Refer to the Samsung Kies help for details on how to upgrade. ¢ o not turn off the computer or disconnect the USB cable while the device is D upgrading. ¢ hile upgrading the device, do not connect other media devices to the computer. W Doing so may interfere with the update process. Upgrading over the air The device can be directly upgraded to the latest software by the firmware over-the-air (FOTA) service. on the Applications screen , tap Settings â OD About device â DD Software update â DD Update. 35 Communication Phone Use this application to make or answer a call.*

*tap Phone on the Applications screen. Making calls Making a call Use one of the following methods: ⢠eypad: Enter the number using the keypad, and then tap . K ⢠ogs: Make a call from the history of incoming and outgoing calls and messages. L ⢠avourites: Make a call from the list of favourite contacts. F ⢠ontacts: Make a call from the contacts list.*

*C Speed dial numbers For speed dial numbers, tap and hold the corresponding digit. Number prediction When entering numbers on the keypad, automatic predictions appear. Select one of these to make a call. 36 Communication Finding contacts Enter a name, phone number, or email address to find a contact in the contacts list. Making an international call Tap and hold 0 until the + sign appears.*

*Enter the country code, area code, and phone number, and then tap . During a call The following actions are available: ⢠dd call: Dial a second call. Keep the device away from your ears when using S the speakerphone.*  $\hat{A}\Box\phi$  *ute: Turn off the microphone so that the other party cannot hear you. S â* $\Box\phi$  *erge: Make a multiparty call when connected to two calls. Repeat this to add more M parties. This feature is available only if the multiparty call service is active.*  $\hat{A}\Box\phi$ *â Transfer: Connect the first party to the second party. This disconnects you from the conversation. ¢ â Manage conference call: Have a private conversation with one party during a multiparty call or disconnect one party form the multiparty call.*

*37 Communication Adding contacts To add a phone number to the contacts list from the keypad, enter the number and tap Add to Contacts. Viewing call logs* Tap Logs to view the history of incoming and outgoing calls. To filter a call log, tap â *III* View by, and then select an option. Fixed dialling number The device can be set to restrict outgoing calls only to numbers with specified prefixes. Those prefixes are stored in the SIM or USIM card. Â CO Call settings *â Additional settings â Fixed Dialling Numbers â Enable FDN, Tap and then enter the PIN2 supplied with the SIM or USIM card.*

 *tap FDN list and add numbers. Call barring The device can be set to prevent certain calls from being made. For example, international calling can be disabled. Â Call settings â Additional settings â Call barring, select a call type, select a call Tap barring option, and then enter a password. Receiving calls Answering a call When a call comes in, drag outside the circle, or press the headset button. If the call waiting service is active, another call can be made. When the second call is answered, the first call is put on hold. 38 Communication Rejecting a call When a call comes in, drag outside the circle, or press and hold the headset button. To send a message when rejecting an incoming call, tap Reject call with message.*

to create â *DD* Call settings â DD Set reject messages. The rejection message, tap Automatically rejecting calls from unwanted numbers â DD Call settings *â Call rejection, drag the Auto reject mode switch to the right, and Tap then tap Auto reject list. Tap Create, enter a number, assign a category, and then tap Save. Missed calls If a call is missed, missed calls. appears on the status bar.*

*Open the notifications panel to view the list of Call waiting Call waiting is a service provided by the service provider. A user can use this service to suspend a current call and switch to an incoming call. This service is not available for video calls. To make use of this service, tap â Call settings â Additional settings â Call waiting. Call forwarding The device can be set to send incoming calls to a specified number. Â CI Call settings â CI Call forwarding, and then select a call type and condition. Enter a Tap number and tap Enable. 39 Communication Video calls Making a video call Enter the number or select a contact from the contacts list, and then tap call. To make a video During a video call The following actions are available: ⢠witch camera: Switch between the front and rear camera. S â* $\Box \phi$  *ute: Turn off the microphone so that the other party cannot hear you.* 

*M* â $\Box$ ¢ â $\Box$ ¢ â $\Box$ ¢ â $\Box$ ¢ â $\Box$ ¢ â $\Box$ *Q* â $\Box$  *Hide me: Hide your image from the other party.* Â $\Box$  *Enable cartoon view: Change the view mode to the cartoon view. Tap and hold the other partyâ⊡Ls image to access the following options: â*L¢ apture *image: Capture the other partyâ* □Ls image. c â⊥¢ ecord video: Take a video of the other partyâ *IIIs images.* R It is illegal in many countries to record a call without the other partyâ *IIIs prior permission. Tap and hold your image to access the following options: ⢠witch camera: Switch between the front and rear camera. s ⢠utgoing image: Select an image to show it to the other party.* O 40 Communication Swapping images Drag an image of either party onto the other partyâ DDs image to swap the images. Contacts Use *this application to manage contacts, including phone numbers, email addresses, and others. Setting a speed dial number â Speed dial setting, select a speed dial number, and then select a contact for it.*

*To Tap remove a speed dial number, tap and hold it, and then tap Remove. Searching for contacts Use one of the following search methods:*  $\hat{a}\Box\hat{e}$  *croll up or down the contacts list. S â* $\Box \phi$  *se the index at the right side of the contacts list for quick scrolling, by dragging a finger U along it. Â* $\Box \phi$  *ap the search field at the top of the contacts list and enter search criteria. T Once a contact is selected, take one of the following actions: ⢠⢠⢠: Add to favourite contacts.*

 $\hat{A}$ *D¢ / Importing and exporting contacts Syncing with Google Contacts Tap â DD Merge with Google. in the contacts list. Contacts synced with Google Contacts appear with If a contact is added or deleted on the device, it is also added to or deleted from Google Contacts, and vice versa. 42 Communication Syncing with Samsung Contacts Tap â Merge with Samsung. in the contacts list.*

*Contacts synced with Samsung Contacts appear with If a contact is added or deleted on the device, it is also added to or deleted from Samsung Contacts, and vice versa. Importing contacts â Import/Export â Import from USB storage, Import from SD card, or Import Tap from SIM card. exporting contacts Tap card. Â Import/Export â Export to USB storage, Export to SD card, or Export to SIM Sharing contacts â Import/Export â Share namecard via, select contacts, tap Done, and then select Tap a sharing method. Favourite contacts Tap, and then take one of the following actions: â* $\Box \ell$  *earch: Search for contacts. s ⢠dd to Favourites: Add contacts to favourites. A ⢠emove from Favourites: Remove contacts from favourites. r ⢠rid view / List view: View contacts in grid or list form. G 43 Communication Contact groups Adding contacts to a group Select a group, and then tap . select contacts to add , and then tap Done.*

*Managing groups Tap, and then take one of the following actions: â□¢ reate: Make a new group. Next to the group name, drag it up or down to another â□¢* elete groups: Select user-added groups, and then tap Delete. default groups cannot be D deleted. Sending a message or email to a groupâ⊡⊡s members Select *a group, tap â Send message or Send email, select members, and then tap Done. Business card Create a business card and send it to others. Tap Set up my profile, enter details, such as phone number, email address, and postal address, and then tap Save. If user information has been saved when you set up the device, select the business card in ME, and then tap to edit. You may incur additional charges for sending or receiving messages while you are outside your home service area. For details, contact your service provider. Sending messages Tap , add recipients, enter a message, and then tap .*

*Use the following methods to add recipients:*  $\hat{a}\mathbb{D}\phi$  *rter a phone number. e*  $\hat{a}\mathbb{D}\phi$  *ap T, select contacts, and then tap Done. Use the following methods to make a multimedia message: â* $\Box \phi$  *ap T â* $\Box \phi$  *ap T and attach images, videos, contacts, memos, events, and others. â* $\Box$  *Insert smiley to insert emoticons. Add subject to enter a subject.*

*Viewing incoming messages Incoming messages are grouped into message threads by contact. select a contact to view the personâ* $\Box \Box$ *s message. Listening to a voice message Tap and hold 1 on the keypad, and then follow the instructions from your service provider. 45 Communication Email Use this application to send or view email messages.*

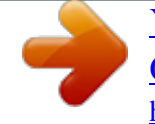

 *tap Email on the Applications screen.*

*Setting up email accounts Set up an email account when opening Email for the first time. Enter the email address and password. Tap Next for a private email account, such as Google Mail, or tap Manual setup for a company email account. After that, follow on-screen instructions to complete the setup. To set up* another email account, tap â *DD* Settings â DD. Sending messages Tap the email account to use, and then tap subject, and message, and then tap . At the top *of the screen. Enter recipients, to add a recipient from the contacts list. 46 Communication Reading messages Select an email account to use, and new messages are retrieved. Add this email address to the contacts list.*

*Tap the attachment tab to open attachments, and then tap it. Next to an attachment to save Google Mail Use this application to quickly and directly access the Google Mail service. tap Google Mail on the Applications screen.*  $\hat{A} \Box \hat{\epsilon}$  his application may not be available depending on the region or service provider. T *⢠his application may be labelled differently depending on the region or service T provider. 47 Communication Sending messages In any mailbox, tap Tap Tap Tap Tap Tap , enter recipients, a subject, and a message, and then tap . Â Save draft to save the message for later delivery. â Discard to start over. Reading messages Mark the message as a reminder. reply to this message.*

*Add this email address to the contacts list. reply to all recipients or forward this message to others. Keep this message for long-term storage. Tap to view messages in other labels. , and then select the label to assign.*

*To add a label to a message, select the message, tap Talk Use this application to chat with others via Google Talk. tap Talk on the Applications screen. This application may not be available depending on the region or service provider. Public profile Tap the account ID at the top of the friends list to change the availability status, image, or status message. Adding friends Tap , enter the email address of the friend to add, and then tap DONE.*

*Chatting with friends Select a friend from the friends list, enter a message in the field at the bottom of the screen, and then tap . To add a friend to chat, tap To end the chat, tap â Add to chat. â End chat. 49 Communication Switching between chats Scroll left or right. Google+ Use this application to stay* connected with people via Googleâ $\Box\Box s$  social network service, tap Google+ on the Applications screen. This application may not be available depending on *the region or service provider. Tap All circles to change the category, and then scroll up or down to view posts from your circles. Messenger Use this application to chat with others via Google+ instant messaging service. tap Messenger on the Applications screen.*

*This application may not be available depending on the region or service provider. Select a friend from the friends list, enter a message in the field at the bottom of the screen, and then tap . 50 Communication ChatON Use this application to chat with any device that has a mobile phone number. tap ChatON on the Applications screen. This application may not be available depending on the region or service provider. Create the buddies list by entering phone numbers or email addresses of Samsung accounts, or selecting buddies from the list of suggestions. select a buddy to start chatting. To sync contacts on the device with ChatON, tap Settings â Sync contacts. 51 Web & network Internet Use this application to browse the Internet. tap Internet on the Applications screen.*

*Viewing webpages Tap the address field, enter the web address, and then tap Go. Tap to share, save, or print the current webpage while viewing a webpage. Opening a new page Tap â New window. , scroll left or right, and tap the page to select it. To go to another webpage, tap Searching the web by voice Tap the address field, tap , speak a keyword, and then select one of the suggested keywords that appear.*

*This feature may not be available depending on the region or service provider. History, tap Tap â HI History â HI Most visited to open a webpage from the list of most visited webpages. Saved pages To view saved webpages, tap â Saved pages. Links Tap and hold a link on the webpage to open it in a new page, save, or copy. to view saved links , tap â Downloads.*

*Sharing webpages To share a webpage address with others, tap â*  $\Box$  *Share page. â*  $\Box$  *Share. To share a part of a webpage, tap and hold the desired text, and then tap 53 Web & network Chrome Use this application to search for information and browse webpages. tap Chrome on the Applications screen. This application may not be available depending on the region or service provider. Viewing webpages Tap the address field, and then enter a web address or search criteria. Opening a new page Tap â New tab. , and then select a webpage. To go to another webpage, tap Searching the web by voice Tap the address field, tap , speak a keyword, and then select one of the suggested keywords that appear. Syncing with other devices Sync open tabs and bookmarks to use with Chrome on another device, when you are logged in with the same Google account.*

*To view open tabs on other devices, tap To view bookmarks, tap . 54 Web & network Bluetooth Bluetooth creates a direct wireless connection between two* devices over short distances. Use Bluetooth to exchange data or media files with other devices.  $\hat{A}\Pi\hat{c}$  amsung is not responsible for the loss, interception, or *misuse of data sent or S received via the Bluetooth feature. ¢ lways ensure that you share and receive data with devices that are trusted A and properly secured. If there are obstacles between the devices, the operating distance may be reduced. ¢ ome devices, especially those that are not tested or approved by the Bluetooth S SIG, may be incompatible with your device. ¢ o not use the Bluetooth feature for illegal purposes (for example, pirating copies D of files or illegally tapping communications for commercial purposes). Samsung is not responsible for the repercussion of illegal use of the Bluetooth feature. To activate Bluetooth, on the Applications screen, tap Settings â Bluetooth, and then drag the Bluetooth switch to the right.*

Pairing with other Bluetooth devices On the Applications screen, tap Settings â DD Bluetooth â DD Scan, and detected devices are listed. Select the device you *want to pair with, and then accept the auto-generated passkey on both devices to confirm. Sending and receiving data Many applications support data transfer via Bluetooth. an example is Gallery. Open Gallery, select an image, tap â DD Bluetooth, and then select one of the paired Bluetooth devices. After that, accept the Bluetooth authorisation request on the other device to receive the image.*

 *The transferred file is saved in the Bluetooth folder. If a contact is received, it is added to the contacts list automatically. 55 Web & network NFC Your device allows you to read near field communication (NFC) tags that contain information about products. You can also use this feature to make payments and buy tickets for transportation or events after downloading the required applications.*

*the battery contains a built-in NFC antenna. Handle the battery carefully to avoid damaging the NFC antenna. If the screen is locked, your device will not* read NFC tags or receive data. To activate the NFC feature, on the Applications screen, tap Settings â DI More settings â DI NFC. Drag the NFC switch to *the right. Reading information from an NFC tag Place the device near an NFC tag. The information from the tag will appear. Making a purchase with the NFC feature Before you can use the NFC feature to make payments, you must register for the mobile payment service. To register or get details about the service, contact your service provider. Touch the back of your device to the NFC card reader.*

*Sending data via Android Beam Use the Android Beam feature to send data, such as webpages and contacts, to NFC-enabled devices. on the Applications screen , tap Settings â More settings â NFC. Drag the Android Beam switch to the right. Select an item, touch the back of your device to the back of the other device, and then tap your deviceâs screen. 56 Web & network S Beam Use this feature to send data, such as music, videos, images, and documents. do not send copyright-protected data via S Beam. Doing so may violate copyright laws. Samsung is not responsible for any liabilities caused by the illegal use of copyrighted data. on the Applications screen , tap Settings â More settings â S Beam. Drag the S Beam switch to the right.*

Select a file, touch the back of your device to the back of the other device, and then tap your deviceâ $\Box\Box s$  screen. If both devices try to send data simultaneously, the file transfer may fail.  $\hat{A}\Box\phi$  ome file formats are not supported depending on the deviceâ $\Box\Box$ s software version. S â $\Box\phi$  ome files may not *play properly depending on the encoding used. @@Restart the currently-playing song or skip to the previous song.*

*@@@@@@Playing music by mood Play music grouped by mood. The playlist is automatically created by the device. When a new â Library update. @@ or select multiple cells by dragging your finger. Camera Use this application to take photos or videos.*

*@@The camera automatically shuts off when unused. @@@@@@@@When the subject is in to take the photo. Focus, the focus frame turns green. @@ tap â DD Scene mode.* Â *D¢ ortrait: Use this setting for a human subject.* @@Â *D¢* ports: Use this setting for fast-moving subjects. @@@@@@S â D¢ awn: Use *this setting for very subtle colours. @@A ⢠ext: Use this setting for books or posters. @@@@@@@@@@Tap and move the camera in any direction. @@ to stop again.*

*Shooting, tap 61 Media Taking videos Taking a video Slide the still-video switch to the video icon, and then tap recording, tap . M ⢠he zoom function may not be available when recording at the highest resolution. Open the video player to play videos, tap to change recording mode. Â*  $\Box \ell$  *ormal: Use this mode for normal quality. N ⢠imit for MMS: Use this mode to lower quality for sending via messaging. L 62 Media Zooming in and out Use one of the following methods: â* $\Box \phi$  *se the Volume button to zoom in or out. U â* $\Box \phi$  *pread two fingers apart on the screen to zoom in, and pinch to zoom out. S â* $\Box \phi$  *he zoom function may not be available when shooting at the highest resolution. T â* $\Box \hat{e}$  *he zoom in/out effect is available when using the zoom feature while shooting T video.*

*Configuring settings for Camera Tap to configure settings for Camera. Not all of the following options are available in both still camera and video camera modes. The available options vary depending on the mode used. G â* $\Box \phi$  *o improve GPS signals, avoid shooting in locations where the signal may be T obstructed, such as between buildings or in low-lying areas, or in poor weather conditions. ¢ our location may appear on your photos when you upload them to the Internet.*

*Y To avoid this, deactivate the GPS tag setting. R â*  $\Box \phi$  *ffects: Select among various photo effects that are available. e â*  $\Box \phi$  *cene mode: Change the scene mode. S ⢠xposure value: This determines how much light the cameraâs sensor receives. For E lowlight situations, use a higher exposure. Macro is for very F close objects. Use higher resolution for higher quality. But it takes up R more memory. Â*  $\Box \epsilon$  *hite balance: Select an appropriate white balance, so images have a true-to-life colour W range. The settings are designed for specific lighting situations. These settings are similar to the heat range for white-balance exposure in professional cameras. ⢠SO: Select an ISO value. This controls camera light sensitivity. it is measured in I filmcamera equivalents. Low values are for stationary or brightly-lit objects.*

Higher values are for fast-moving or poorly-lit objects.  $\hat{a}\Box\psi$  etering: Select a metering method. This determines how light values are calculated. M Centre*weighted measures background light in the centre of the scene. Spot measures the light value at a specific location. G 64 Media ⢠uto share shot: Set to automatically activate Wi-Fi Direct and switch to share shot mode A when you touch the back of your device to another NFC-enabled device, and then tap the screen of your deviceâ* $\Box\Box$ *s screen.*  $\hat{A}\Box\phi$  ave as flipped: Invert the image to create a mirror-image of the original scene. S â $\Box\phi$  mage quality: Set the quality *level for photos. Higher quality images require more I storage space. ¢ ideo quality: Set the quality level for videos.*

*V* â $\Box$ ¢ torage: Select the memory location for storage. s â $\Box$ ¢ eset: Reset the camera settings. R Shortcuts Reorganise shortcuts for easy access to the *cameraâs various options. tap â Edit shortcuts. Tap and hold an option and drag it to a slot at the left of the screen.*

*The other icons can be moved within the list by tapping and dragging them. Gallery Use this application to view images and videos. tap Gallery on the Applications screen. Â* $\Box$ *¢ ome file formats are not supported depending on the software installed on the S device. Â* $\Box$ *¢ ome files may not play properly depending on how they are encoded.*

*s Viewing images Launching Gallery displays available folders. When another application, such as Email, saves an image, the download folder is automatically created to contain the image.*

*Scroll left or right to view the next or previous image. 65 Media Zooming in and out Use one of the following methods to zoom in an image:*  $\hat{a}\Box\hat{c}$  *ouble-tap anywhere to zoom in. D ⢠pread two fingers apart on any place to zoom in. pinch to zoom out , or double-tap to S return. Playing videos Video files show the icon on the preview. R âlle rop: Resize the orange frame to crop and save the image in it. The device is only compatible with some P Samsung printers. ⢠ename: Rename the file.*

*R â* $\Box$  $\phi$  can for nearby devices: Search for devices that have media sharing activated. s â $\Box$  $\phi$  etails: View image details. D and use the following functions: 66 *Media Deleting images Use one of the following methods: â* $\Box \phi$  *n a folder, tap I â* $\Box \Box$  *Select item, select images, and then tap â* $\Box \Box$  *Delete. â* $\Box \Box$  *Delete. Â* $\Box \phi$ *hen viewing an image, tap W Sharing images Use one of the following methods: â*  $\Box \varphi$  *n a folder, tap I â*  $\Box$  *Select item, select images, and then tap to send them to others. ¢ hen viewing an image, tap W to send it to others or share it via social network services. setting as wallpaper When viewing an image , tap contact.* Â *DD* Set as to set the image as wallpaper or to assign it to a Video Player Use this application to play video files. tap Video Player on the Applications screen.  $\hat{A}\Pi\phi$  ome file formats are not supported depending on the device's software.

*S* â $\Box$  $\phi$  ome files may not play properly depending on how they are encoded. Move forwards or backwards by dragging the bar. Restart the current video or *skip to the previous video. 68 Media YouTube Use this application to watch videos from the YouTube website. tap YouTube on the Applications screen. This application may not be available depending on the region or service provider. Watching videos Tap , and then enter a keyword. Select one of the returned search results to watch a video. rotate the device to landscape orientation to display full screen. Add the video to the playlist.*

*Move forwards or backwards by dragging the bar. Sharing videos Select the video to view, tap , and then select a sharing method. Uploading videos Select your account, tap , select a video, enter information for the video, and then tap . 69 Media FM Radio Listen to music and news on the FM radio. To listen to the FM radio, you must connect a headset, which serves as the radio antenna. tap FM Radio on the Applications screen. Listening to the FM radio Plug a headset into the device before launching the FM radio. The FM radio scans and saves available stations automatically when running for the first time. Tap to turn on the FM radio. Select the radio station you want from the stations list and tap to return to the FM radio screen.*

*adjust the volume. Record a song from the FM radio. Add the current radio station to the favourites list. Select the radio station you want from the stations list and tap screen. To return to the FM radio Adding stations to the favourites list Scroll to a radio station, and then tap to add the station to the favourites list. 70 Application & media stores Play Store Use this application to purchase and download applications and games that are able to run on the device. tap Play Store on the Applications screen. This application may not be available depending on the region or service provider. If there is a charge for the application, tap the price, and follow on-screen instructions to complete the purchase process. ¢ hen a new version is available for any installed application, an update icon W appears at the top of the screen to alert you to the update.*

*Open the notifications panel and tap the icon to update the application.*  $\hat{A} \Box \phi$  *o install applications that you downloaded from other sources, on the T Applications screen, tap Settings â Security â Unknown sources. Uninstalling applications Uninstall the applications purchased from Play Store. Â My Apps, select an application to delete in the list of installed applications, and Tap then tap Uninstall. 71 Application & media stores Samsung Apps Use this application to purchase and download dedicated Samsung applications.*

*For more information, visit www. This application may not be available depending on the region or service provider. If a Samsung account is not registered, follow on-screen instructions to create a Samsung account. To complete the subscription process, read the terms and conditions, and then tap Accept to agree to them. installing applications Browse applications by category.*

*Tap To search for an application, tap search field. to select a category. At the top of the screen, and then enter a keyword in the Select an application to view information. to download it , tap Get or Buy. When a new version is available for any installed application, an update icon appears at the top of the screen to alert you to the update. Open the notifications panel and tap the icon to update the application. Game Hub Use this application to access games. tap Game Hub on the Applications screen. Scroll left or right and select a game to download from Samsung Apps. 72 Utilities Memo Use this application to record important information to save and view at a later date.*

*tap Memo on the Applications screen. Composing memos Tap , enter a memo, and then tap Save. To change the background colour, tap To lock the memo so that others cannot view it, tap Browsing memos Browse memo thumbnails by scrolling up or down. To search for a memo, tap To send memos to others, tap To sort memos by date or colours, tap To set a PIN to lock or unlock a memo, tap To sync memos with an online service, tap Viewing a memo Tap the memo* thumbnail to open it. Scroll left or right to see more memos. Tap âDé and use the following: : Change the background colour. âDé : Delete the memo. ÂDé : *Lock the memo so that others cannot view it.*  $\hat{a}\Box\hat{e}$ : Print the memo via a USB or Wi-Fi connection. The device is only compatible with some Samsung

*printers.*

*73 Utilities S Planner Use this application to manage events and tasks. tap S Planner on the Applications screen. Creating events or tasks Tap , and then use one of the following methods: ⢠uick add: Create an event or task from a memo. This feature is available only for English Q and Korean. ¢ dd event: Enter an event with an optional repeat setting.*

*Enter a title and specify which calendar to use or sync with. Then tap Edit event details or Edit task details to add more details, such as how often the event repeats, when it has an advance alert, or where it takes place. Attach a map showing the location of the event. Enter the location in the Location field, tap next to the field, and then pinpoint the precise location by tapping and holding on the map that appears. attach an image.*

 *Tap Images, and then take a photo or select one of the existing images. 74 Utilities Syncing with Google Calendar On the Applications screen, tap Settings â DD Google under Accounts, select the Google account, and then tick Sync Calendar. To manually sync for updating, on the Applications â DD Sync. Screen, tap S Planner â DD To display synced events or tasks, tap account, and then tap Done. Â DD Settings â DD Calendars, select the Google Changing calendar type Tap , and then select one from among different types of calendars including year, month, week, and others. A pinch gesture can be used to change calendar type. For example, pinch to change from the monthly calendar to the yearly calendar, and spread apart to change yearly calendar back to monthly* calendar. Searching for events Tap â DD Search, and then enter a keyword to search for. To view todayâ DDs events, tap Today at the top of the screen. 75 *Utilities Quickoffice Use this application to view documents in various formats, including spreadsheets and presentations.*

*Searching documents Tap Search and then enter search criteria. Clock Use this application to set alarms, check the time in any location in the world, measure the duration of an event, set a timer, or use as the desk clock. 76 Utilities Alarm Setting alarms Tap Create alarm, set a time for the alarm to go off, select days for the alarm to repeat, and then tap Save.*  $\widehat{A}\Box\phi$  nooze: Set an interval and the number of times for the alarm to repeat after the preset S time.  $\widehat{A}\Box\phi$  mart *alarm: Set a time for the alarm to go off before the preset time. s Stopping alarms Drag outside the large circle to stop an alarm. Drag the alarm after a specified length of time. Outside the large circle to repeat Deleting alarms Tap and hold an alarm, and then tap Delete. World clock Creating clocks Tap Add city, and then enter a city name or select a city from the cities list. To apply summer time, tap and hold a clock, and then tap DST settings.*

*Tap Reset to clear lap time records. Timer Set the duration, and then tap Start. Drag outside the large circle when the timer goes off. Desk clock Tap to view in full screen. Calculator Use this application for simple or complex calculations.*

*tap Calculator on the Applications screen. Rotate the device to landscape orientation to display the scientific calculator. if Screen â Scientific calculator. Rotation is disabled, tap To see calculation history, tap To clear history, tap to hide the keypad. To change the character size for history, tap 78 Utilities Voice Recorder Use this application to record or play voice memos.*

Speak into the microphone at the bottom of the device. Display the list of voice memos. Playing voice memos Select a voice memo to play.  $\hat{a}\Box\hat{e}$  : Adjust *the playback speed. : Adjust the volume by dragging the volume bar up or down. To send a voice memo to others, tap then select a sharing method. Â Share via, select a voice memo, tap Done, and 79 Utilities Managing voice memos In the list of voice memos, tap and select one of the following: â* $\Box \epsilon$  *hare via: Select voice memos to send, and then select a sharing method. E Google Use this application to search not only the Internet, but also applications and their contents on the device as well. tap Google on the Applications screen. Searching the device Tap the search field, and then enter a keyword.*

*Alternatively, tap , speak a keyword, and then select one of the suggested keywords that appear. If no results are returned from the applications, the web browser appears, displaying the search results. Search scope To select what applications to search, tap items to search for. Â DD Settings â DD Phone search, and then tick the Google Now Launch Google search to view Google Now cards that show the current weather, public transit info, your next appointment, and more when you are most likely to need it. Join Google Now when opening Google search for the first time, to change Google Now settings, tap â III Settings â Google Now. This feature may not be available depending on the region or service provider. 80 Utilities Voice Search Use this application to search*

*webpages by speaking. tap Voice Search on the Applications screen. This application may not be available depending on the region or service provider. Speak a keyword or phrase when Speak now appears on the screen. Select one of the suggested keywords that appear. My Files Use this application to access all kinds of files stored in the device, including images, videos, songs, and sound clips. To go back to the parent folder, tap To return to the root directory, tap . In a folder, tap, and then use one of the following options:*  $\hat{a}\Box\hat{e}$  *elect all: Select all files to apply the same option to them at once.* 

*S* With a folder or file ticked, tap to use following options: â $\Box \epsilon$  ove: Move files or folders to another file folder. 81 Utilities Downloads Use this application to *see what files are downloaded through the applications. tap Downloads on the Applications screen. This application may not be available depending on the region or service provider. To see the files downloaded from the Internet, tap Internet downloads, otherwise, tap Other downloads to see the files downloaded from other applications, such as Email.*

*select a file to open it with an appropriate application. 82 Travel & local Maps Use this application to pinpoint the location of the device, search for places, or get directions. tap Maps on the Applications screen. This application may not be available depending on the region or service provider. Searching for locations Tap, enter an address, and then tap. Once the location is found, tap â* $\Box \phi$  *lear Map: Clear the map. C â* $\Box \phi$  *ake available offline: Save the map of a specified area to view it offline. S ⢠elp: View information about using the map. h To view current location , tap . And use one of the following functions: 83 Travel & local Getting directions for a destination 1 Tap 2 Tap .*

*, and then select a method to enter starting and ending locations: ⢠y current location: Use current location for starting location. M 3 Select a travel method, such as driving, public transit, or walking, and then tap GET DIRECTIONS. 4 Select one of the routes that appear, and then tap MAP VIEW to view details. Local Use this application to search for nearby restaurants, banks, bus stops, and more. tap Local on the Applications screen. This application may not be available depending on the region or service provider. Select a place category, and then select a place from the list of search results. ¢ ap: Pinpoint the place on the map. M â* $\Box \epsilon$  *irections: Search for a route to the place. D â* $\Box \epsilon$  *all: Call the placeâ*  $\Box \Box s$  *phone number. C â Add a search on the category list, enter a keyword to To add a place category, tap search into the text field.*

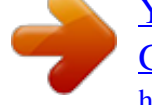